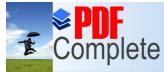

Unlimited Pages and Expanded Features

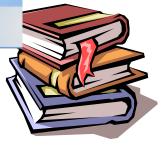

# Web Database Connectivity

# MUHAMMAD ATIF TAHIR

atif@ccse.kfupm.edu.sa

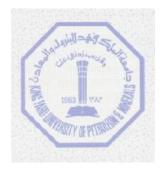

Computer Engineering Department King Fahd University of Petroleum and Minerals Dhahran-31261, SAUDI ARABIA

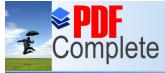

Unlimited Pages and Expanded Features

- Create a database in Access
- Insert data through web in Microsoft Access.
- Read the data through web.

### Step 1> Open a blank page to create a form.

Go to Start, Programs, and Open the Microsoft Front Page. Go to File and Click on Open Web.

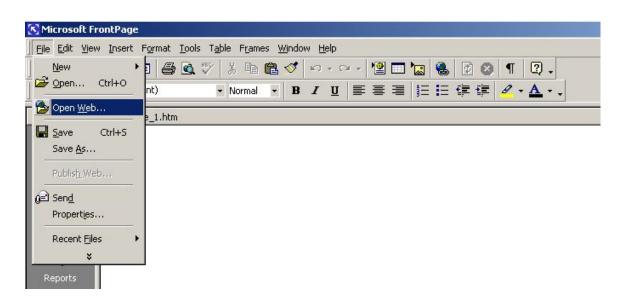

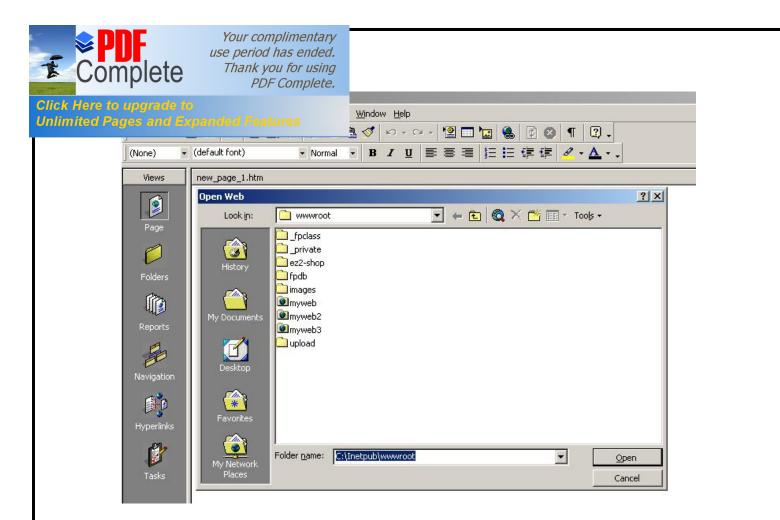

Click on Open Button, it should look something like this:

| Complete                                         | Your complimentary<br>use period has ended.<br>Thank you for using<br>PDF Complete.                                                                                                    |  |
|--------------------------------------------------|----------------------------------------------------------------------------------------------------|--|
| Click Here to upgrade to                         | Help                                                                                                    |  |
| Unlimited Pages and Expan                        |                                                                                                    |  |
|                                                  |                                                                                                    |  |
| (None) 💌 (default fo                             | font) Normal Normal B J U 臣 喜 善 註 臣 律 律 J · A · 、                                                                                                    |  |
| Views Folder Lis                                 | ist new_page_1.htm                                                                                                    |  |
| Page<br>Page<br>Folders<br>Reports<br>Hyperlinks | ist mew_page_1.htm<br>:\Inetpub\wwwroot<br>imwyeb2<br>imwyeb3<br>private<br>ec2-shop<br>fpdb<br>images<br>upload<br>images<br>upload<br>if form.htm<br>form.htm<br>form.ubmit.htm<br>get.htm<br>g dobal.asa<br>g guestbook.html<br>g guestbook.html<br>g guestbook.html<br>g guestbook.html<br>g hitcounter.asp<br>j instart.asp<br>j instart.asp<br>j ocalstart.asp<br>j ocalstart.asp |  |
|                                                  | mmc.gif<br>pagerror.gif post.htm                                                                                                    |  |
|                                                  |                                                                                                    |  |

On your menu go to INSERT | FORM | ONE LINE TEXT BOX this will insert a single text input field with a "submit" and a "reset" button it should look something like this:

| · · · · · · · · · · · · · · · · · · · |       |       | <br>. <del></del> . <del>.</del> | <br>. <del></del> . <del></del> | -    | <del></del> | -                                       | <del></del> | <del></del> | <br>- | - ) <del></del> ) <del></del> | — — I |
|---------------------------------------|-------|-------|----------------------------------|---------------------------------|------|-------------|-----------------------------------------|-------------|-------------|-------|-------------------------------|-------|
| Su                                    | ubmit | Reset |                                  |                                 |      |             |                                         |             |             |       |                               |       |
|                                       |       |       | <br>                             | <br>                            | - 10 |             | - 10 - 10 - 10 - 10 - 10 - 10 - 10 - 10 |             |             | <br>  | - 1                           |       |

From there you will format the form by adding the text label in front of and right clicking the form field and re-naming it. Renaming it is important, as this will be your database field name as well. For this tutorial we will use "name" and add another two fields and call it "email" and comments+ respectively.

| Name:      |    | <br> | <br> |  |
|------------|----|------|------|--|
| Email:     |    |      |      |  |
| Comments:  |    |      |      |  |
| Submit Res | et |      |      |  |

A field can be renamed by right click on any text box, selecting Form Field Properties,

| Complete                                           | Your complimentary<br>use period has ended.<br>Thank you for using<br>PDF Complete. |                          |        |  |
|----------------------------------------------------|-------------------------------------------------------------------------------------|--------------------------|--------|--|
| Click Here to upgrade to<br>Unlimited Pages and Ex | panded Features                                                                     |                          |        |  |
| Name:<br> <br> Email:<br> <br> Comment:            | Cut<br>Copy<br>Paste<br>Paste Spec                                                  | al                       |        |  |
| Submit                                             | Reset - Form Field                                                                  | rties                    |        |  |
|                                                    | Paragraph.<br>Font                                                                  | <br>Properties Alt+Enter |        |  |
| Name:                                              |                                                                                     |                          |        |  |
| l<br>Email:<br>I                                   |                                                                                     |                          |        |  |
| Comments                                           | :                                                                                   |                          |        |  |
| Submit                                             | Text Box Properties                                                                 |                          | ?×     |  |
|                                                    | Name: namej                                                                         |                          |        |  |
|                                                    | Initial value:                                                                      |                          |        |  |
|                                                    | Width in characters: 20<br>Password field: O                                        | Tab order:               |        |  |
|                                                    | Style Validate                                                                      | ОК                       | Cancel |  |

Thus, an html form has been successfully created with three fields: name, email and comments.

| <b>PDF</b><br>Complete                              | Your complimentary<br>use period has ended.<br>Thank you for using<br>PDF Complete. |
|-----------------------------------------------------|-------------------------------------------------------------------------------------|
| Click Here to upgrade to<br>Unlimited Pages and Exp |                                                                                     |
| Email:                                              |                                                                                     |
| Comments:                                           |                                                                                     |
| Submit Res                                          | set                                                                                 |

# Step 2> Create a database to insert data.

Go to Start, Programs, and Open the Microsoft Access. Go to File and Click New.

| New<br>General Data | bases               |                     |                           |                                 | <u>?</u> × |
|---------------------|---------------------|---------------------|---------------------------|---------------------------------|------------|
| Database            | Data Access<br>Page | Project<br>(Existin | Project (New<br>Database) | Preview<br>No preview available |            |
|                     |                     |                     |                           | OK Cance                        | 3<br>3     |

Click on Database, and Create and Save database into your folder with name  $\tilde{o}guestbook \not{\hspace{0.3mm}a}$ 

| Complete                                                   | Your complimentary<br>use period has ended.<br>Thank you for using<br>PDF Complete.     |                                                                                                    |
|------------------------------------------------------------|-----------------------------------------------------------------------------------------|----------------------------------------------------------------------------------------------------|
| Click Here to upgrade to<br>Unlimited Pages and Expa       | nded Features                                                                           | <u>?</u> ×<br>▼ ← € @ × <sup>™</sup> ⊞ - Tools -                                                                                                    |
| History<br>History<br>My Documents<br>Desktop<br>Eavorites | gstools Inetpub JBuilder4 jdk1.3.1_01 Iocaltexmf Masm32 MATLAB phd File name: guestbook | Playfair<br>Program Files<br>server<br>SOPHTEMP<br>temp<br>texmf<br>Untitled<br>users<br>WINNT<br>guestbook<br>Shortcut to Local Disk (C)<br>Create<br>ess Databases |

| 🗿 guestbook : Da | tabase                        |  |
|------------------|-------------------------------|--|
| 🛱 Open 🕍 Desig   | n 🌇 New 🗙 🎴 🖻 📰 🏢             |  |
| Objects          | Create table in Design view   |  |
| III Tables       | Create table by using wizard  |  |
| 📰 Queries        | Create table by entering data |  |
| 📰 Forms          |                               |  |
| 📮 Reports        |                               |  |
| 🗎 Pages          |                               |  |
| 🖾 Macros         |                               |  |
| ୶ୡ Modules       |                               |  |
| Groups           |                               |  |
| 😹 Favorites      |                               |  |
|                  |                               |  |
|                  | 1                             |  |

Now, click on Create table in Design View, it should appear like this,

| Complete                                            | Your complimentary<br>use period has ended.<br>Thank you for using<br>PDF Complete. |                  |
|-----------------------------------------------------|-------------------------------------------------------------------------------------|------------------|
| Click Here to upgrade to<br>Unlimited Pages and Exp |                                                                                     | <br>Description  |
|                                                     |                                                                                     |                  |
|                                                     |                                                                                     |                  |
|                                                     |                                                                                     |                  |
|                                                     |                                                                                     |                  |
|                                                     |                                                                                     |                  |
|                                                     |                                                                                     |                  |
|                                                     |                                                                                     |                  |
|                                                     |                                                                                     | Field Properties |
| General Lookup                                      |                                                                                     |                  |

Now, write name, email and comments in the field name and data type for all three fields should be text.

Now close the Window and save the table as õdataö. The table õdataö with database name õguestbookö is ready.

# Step 3> Configuring the form and insert data in the database

Now again go to Microsoft FrontPage, By right clicking any form field, button or area inside the form, you can access the "form properties" when you open this you will need to select "send to database".

| Vame: 🖞      | Cut                          |     |  |
|--------------|------------------------------|-----|--|
| ч [          | – Сору                       |     |  |
| nail:        | – Paste                      |     |  |
|              | Paste Special                |     |  |
| omments:     | - Theme                      |     |  |
|              | Shared Borders               |     |  |
| Submit Reset | Page Properties              |     |  |
|              | Form Properties              |     |  |
|              | Form Field Validation        |     |  |
|              | Paragraph                    |     |  |
|              | Font                         |     |  |
|              | Form Field Properties Alt+En | ter |  |
|              | Hyperlink Ctrl+K             |     |  |

| <b>Sector Sector Sector</b> </th <th>Your complimentary<br/>use period has ended.<br/>Thank you for using<br/>PDF Complete.</th> <th></th> | Your complimentary<br>use period has ended.<br>Thank you for using<br>PDF Complete. |            |
|----------------------------------------------------------------------------------------------------|-------------------------------------------------------------------------------------|------------|
| Click Here to upgrade to<br>Unlimited Pages and Expa                                                                                                    |                                                                                     | <u>?</u> × |
| <ul> <li>Send to</li> <li>File name:</li> <li>E-mail add</li> <li>Send to da</li> <li>Send to ot</li> </ul>                                                                                                    | tress:                                                                              | Browse     |
| Form properties<br>Form name:<br>Target frame:<br>Options                                                                                                    |                                                                                     | OK Cancel  |

Now you'll select the "options..." button and you will get the following dialogue box:

|                                                                         | 4                 |
|-------------------------------------------------------------------------|-------------------|
| Database Results Saved Fields                                           | Additional Fields |
| Connection                                                              |                   |
| Database Connection to Use:                                             |                   |
| •                                                                       | Add Connection    |
| _                                                                       |                   |
| Create Database                                                         | Update Database   |
|                                                                         |                   |
| JRL of confirmation page (optiona                                       | );<br>I):         |
| JRL of confirmation page (optiona                                       | l):<br>Browse     |
|                                                                         |                   |
| URL of confirmation page (optiona<br> <br>URL of error page (optional): |                   |
|                                                                         | Browse            |

Select "Add connection" and it should appear like this

| Complete                                            | Your complimentary<br>use period has ended.<br>Thank you for using<br>PDF Complete. |               |                                   |
|-----------------------------------------------------|-------------------------------------------------------------------------------------|---------------|-----------------------------------|
| Click Here to upgrade to<br>Unlimited Pages and Exp | oanded Features                                                                     | ge Navigation | ?     Database                    |
| Status C                                            | onnection                                                                           |               | Add<br>Modify<br>Remove<br>Verify |
|                                                     | OK                                                                                  | Cancel        | Apply                             |

Select õAddö, write õguestbookö in the Name column and also select õSystem data source on Web Serverö and browse

| New D  | atabase Connection                | <u>? ×</u> |
|--------|-----------------------------------|------------|
| Name:  | guestbook                         |            |
| Туре с | of connection                     |            |
| C      | File or folder in current Web     |            |
| œ      | System data source on web server  |            |
| C      | Network connection to database se | rver       |
| C      | Custom definition                 |            |
|        |                                   | Browse     |
| Adva   | inced                             | K Cancel   |

| <b>Sector Sector Sector</b> </th <th>Your complimentary<br/>use period has ended.<br/>Thank you for using<br/>PDF Complete.</th> | Your complimentary<br>use period has ended.<br>Thank you for using<br>PDF Complete.                                                                                                    |
|----------------------------------------------------------------------------------------------------|----------------------------------------------------------------------------------------------------|
| Click Here to upgrade to<br>Unlimited Pages and Exp                                                                                                    |                                                                                                    |
| Project<br>problem<br>itcproject<br>management<br>ECDCMusic<br>test<br>storedb 01                                                                                                    | Driver do Microsoft Access (*.mdb)<br>Microsoft Access Driver (*.mdb)<br>Driver do Microsoft Access (*.mdb)<br>Driver do Microsoft Access (*.mdb)<br>Microsoft Access Driver (*.mdb)<br>Driver do Microsoft Access (*.mdb)<br>Driver do Microsoft Access (*.mdb) |
| guestbook<br>Sample                                                                                                    | Driver do Microsoft Access (*.mdb)<br>Driver do Microsoft Access (*.mdb)                                                                                                    |
|                                                                                                    | OK Cancel                                                                                                    |

Select õguestbookö and Press õOKö, it should appear like this,

| Name:   | guestbook                             |        |
|---------|---------------------------------------|--------|
| Type of | f connection                          |        |
| C       | File or folder in current Web         |        |
| •       | System data source on web server      |        |
| C I     | Network connection to database server |        |
| 0       | Custom definition                     |        |
|         | guestbook                             | Browse |

Press, õOKö again, Press Verify.

| Complete                                                       | Your complimentary<br>use period has ended.<br>Thank you for using<br>PDF Complete. |                                   |
|----------------------------------------------------------------|-------------------------------------------------------------------------------------|-----------------------------------|
| Click Here to upgrade to<br>Unlimited Pages and Ex<br>Status C | nanded Features                                                                     | <b>?</b> ≍<br>Navigation Database |
|                                                                | iestbook                                                                            | Add<br>Modify<br>Remove<br>Verify |
|                                                                | ОК                                                                                  | Cancel Apply                      |

Press õApplyö and then õOKö. Now you have window like this

| 1                                                             |                         |
|---------------------------------------------------------------|-------------------------|
| atabase Results Saved Fi                                      | ields Additional Fields |
| Connection                                                    |                         |
| Database Connection to Use                                    | r.                      |
| guestbook                                                     | Add Connection          |
| Create Database                                               | Update Database         |
|                                                               | Opdate Database         |
|                                                               |                         |
| JRL of confirmation page (op                                  | the second              |
| JRL of confirmation page (op                                  | otional):<br>Browse     |
| JRL of confirmation page (op<br>JRL of error page (optional): | the second              |
|                                                               |                         |
|                                                               | Browse                  |
|                                                               | Browse                  |
|                                                               | Browse                  |

Now Press the  $\tilde{o}Saved$  Fieldsö at the top of the window

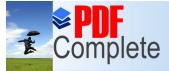

| Form Field        | Database Column | All Fields |
|-------------------|-----------------|------------|
| comments<br>email |                 | Add        |
| name              |                 | Modify     |
|                   |                 | Remove     |
|                   |                 |            |
|                   |                 |            |
| k.                |                 |            |
|                   |                 |            |
|                   |                 |            |
|                   | email           | email      |

Now, select any Form Field e.g. comments

| orm Fields to Save<br>Form Field | Database Column | All Fields |
|----------------------------------|-----------------|------------|
| comments<br>email                |                 | Add        |
| name                             |                 | Modify     |
|                                  |                 | Remove     |
|                                  |                 |            |

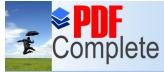

# Unlimited Pages and Expanded Features

lumn, same as that of Form Field.

| Form field:          |           |   |
|----------------------|-----------|---|
| comments             |           |   |
| ,<br>Save to databas | e column: |   |
| commens              |           | • |

Continue the same for the rest of Form Fields.

| orm Fields to Save: |                             | 7          |
|---------------------|-----------------------------|------------|
| Form Field          | Database Column<br>comments | All Fields |
| email               | email                       | Add        |
| name                | name                        | Modify     |
|                     |                             | Remove     |
|                     |                             |            |

From here you will "OK" your dialogue boxes and save your page. You will be prompted to save the page with an ".asp" extension. This is necessary for everything to work right.

| Complete                                                                           | Your complimentary<br>use period has ended.<br>Thank you for using<br>PDF Complete.                                                                                                    |                       |              |
|------------------------------------------------------------------------------------|----------------------------------------------------------------------------------------------------|-----------------------|--------------|
| Click Here to upgrade to<br>Unlimited Pages and Expa                               | anded Features                                                                                                    | 🔽 🖛 🗈 🔍 🗡 🎞 • Tools • | <u>? ×</u>   |
| History<br>History<br>My Documents<br>Desktop<br>Favorites<br>My Network<br>Places | Images         Images         Images | * Pages               | <u>S</u> ave |

Step 4: Read the data.

Open a new page and from your menu select: INSERT | DATABASE | RESULTS. This will yield a series of dialogue boxes that setup the criteria, sort order, and formatting for your results. You will want to play around with these options and configure them your specific needs, but for this tutorial we will illustrate the following and their resulting asp page. If you are on a slow connection you may want to get some coffee because there will be a lot of gif loading in the next couple of pages. Here we go....

| Complete                                             | Your complimentary<br>use period has ended.<br>Thank you for using<br>PDF Complete. |                        |
|------------------------------------------------------|-------------------------------------------------------------------------------------|------------------------|
| Click Here to upgrade to<br>Unlimited Pages and Expa |                                                                                     | s region that displays |
|                                                      | n a database. The wizard can a<br>to let site visitors look up specil               |                        |
|                                                      | ample database connection (N<br>existing database connection                        | orthwind)              |
| C Use ar                                             | ew database connection                                                              |                        |
|                                                      | Cancel < Back                                                                       | Next > Finish          |

By default FrontPage will select the database connection that you already have set up.

| Database Results Wizard - Step 2 of 5                                                                                                    | <u>? ×</u>       |
|----------------------------------------------------------------------------------------------------|------------------|
| Specify the record source that contains the information<br>You can select a table or view from the Record Source<br>create a custom query using a Structured Query Langua | list, or you can |
| <ul> <li>Record source:</li> <li>data</li> </ul>                                                                                                    |                  |
| C Custom query                                                                                                    |                  |
| Cancel < Back Next >                                                                                                    | Finish           |

It will select the table in the database that contains the data your form entered.

| Complete                                                              | Your complimentary<br>use period has ended.<br>Thank you for using<br>PDF Complete.    |                                                   |
|-----------------------------------------------------------------------|----------------------------------------------------------------------------------------|---------------------------------------------------|
| Click Here to upgrade to<br>Unlimited Pages and Exp<br>exclude specif | anded Features<br>ic fields, click Edit List.                                          | <mark>?</mark> ×<br>d in the database results. To |
| name<br>email<br>commer                                               | its                                                                                    | Edit List                                         |
| search form, o                                                        | Options to filter, limit, or sort the<br>r provide default values for the :<br>Options |                                                   |
|                                                                       | Cancel < Back                                                                          | Next > Finish                                     |

### Press %Next+

| 11  | able - one reco<br>Use table bor |       | N       |        |   |   |   |
|-----|----------------------------------|-------|---------|--------|---|---|---|
| 232 | Expand table                     | 200 C | ofinade |        |   |   |   |
| 100 | Include head                     |       |         | labels |   |   |   |
|     |                                  |       |         |        |   |   |   |
|     |                                  |       |         |        | x | У | Z |
|     |                                  |       |         | t      |   |   |   |
|     |                                  |       |         |        |   |   |   |

Select the formatting. There are a lot of options to fit various applications. we will use the default.

| <b>₽</b><br>Com | plete                                                                                | Your complimentary<br>use period has ended.<br>Thank you for using<br>PDF Complete.                                             |                                 |  |  |  |
|-----------------|--------------------------------------------------------------------------------------|----------------------------------------------------------------------------------------------------|---------------------------------|--|--|--|
| Click Here to   |                                                                                      |                                                                                                    | <u>?</u> ×                      |  |  |  |
| Uniimitea Pag   |                                                                                      | anded Features                                                                                                    | her, or display them in smaller |  |  |  |
|                 | groups that users can step through.                                                  |                                                                                                    |                                 |  |  |  |
|                 | <ul> <li>Display all records together</li> <li>Split records into groups:</li> </ul> |                                                                                                    |                                 |  |  |  |
|                 | 5                                                                                    | records per group                                                                                                    |                                 |  |  |  |
|                 | lets visitors sp<br>the fields you<br>I Add s                                        | e the wizard to add a search for<br>ecify criteria for finding specific<br>previously selected.<br>search form<br>Cancel < Back |                                 |  |  |  |

This will group the records into groups of 5, if you want you can select "display together" but if your database someday has thousands of results this will result in slow performance if it has to retrieve them all at once.

| name                                                                                                    | email                 | comments                    |  |  |
|----------------------------------------------------------------------------------------------------|-----------------------|-----------------------------|--|--|
| This is the start of a Database Results region. The region will not work unless the page has a file extension of ".asp".<br>The page must be fetched from a web server with a web browser to display correctly; the current web is stored on<br>your local disk or network. |                       |                             |  |  |
| < <name>&gt;</name>                                                                                                    | < <email>&gt;</email> | < <comments>&gt;</comments> |  |  |
| This is the end of a Data                                                                                                    | abase Results region. |                             |  |  |
| < < >                                                                                                    | >  [1/5]              |                             |  |  |

FrontPage will now display a table that will look similar to this.